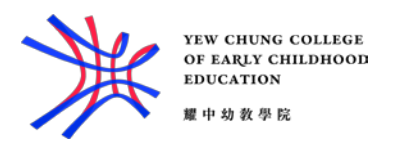

## Wifi Setup Guide

For IPhone /iPad Device:

- 1. Go to "Setting"
- 2. Go to "Wi-Fi", and then turn On Wi-Fi.
- 3. Select "yccece-student"
- 4. Enter the Student ID (e.g. 18012345) and computer password
- 5. Accept the Certificate

For Android Device:

- 1. Select "yccece-student"
- 2. Select PEAP as EAP method
- 3. Select MSCHAPV2 as Phase 2 authentication
- 4. Select Do not validate in CA certificate
- 5. Enter your Student ID (e.g. 19012345) at Identity
- 6. Enter your password at Password
- 7. Press the Connect button

For Mac:

- 1. Turn Wifi On
- 2. Choose "yccece-student"
- 3. Enter your Student ID (e.g. 18012345) at User Name
- 4. Enter your computer password at Password
- 5. Click OK
- 6. You may then get a box stating "The server certificate is not trusted ……..". Click Continue button to bypass the warning message.